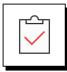

#### Before You Download & Install LeaderGuide Pro

Review the Full System Requirements for the software. After that:

- 1. Determine whether you have a 32-bit or 64-bit Operating System
- 2. Close Word and PowerPoint.

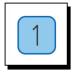

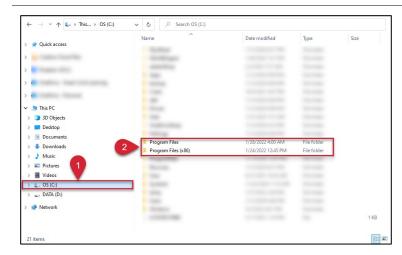

# 32-bit or 64-bit Operating System

- In Windows Explorer on your computer, go to your C drive.
- 2. Look for Program Files
- You have a 32-bit Operating System if you only see a folder named Program Files.
- You have a 64-bit Operating System if you see a folder named Program Files and a folder named Program Files (x86).

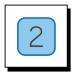

## **Download LeaderGuide Pro**

- 1. Make sure to close Microsoft Word & PowerPoint
- 2. Download LeaderGuide Pro from the Great Circle Learning website

 $^{\circ}$  2023 Great Circle Learning Page 1

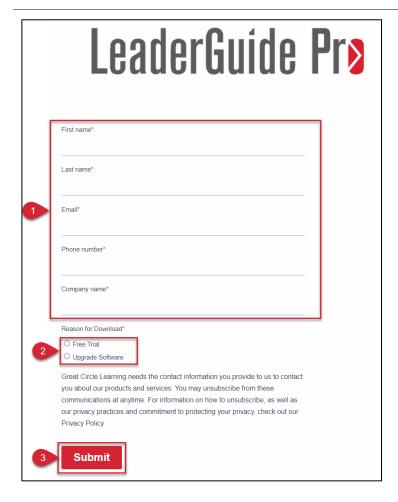

## Complete the Download Form

- Fill the fields on the download form
- 2. Choose Reason for Download
- 3. Click Submit

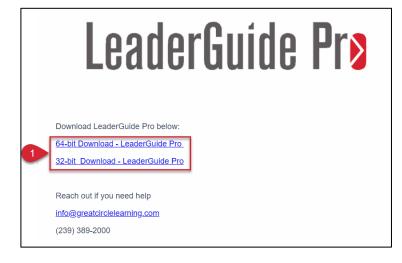

## **Complete the Download**

- Click either 32-bit or 64bit link to download the correct version of LeaderGuide Pro for your system
- Go to your Downloads folder and double-click the install file

Page 2 Revised 01/03/2023

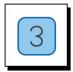

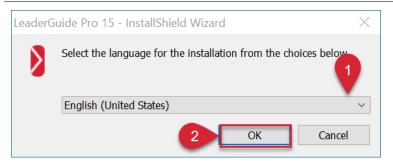

#### **Install Wizard Launches**

- 1. Choose Language
- 2. Click OK

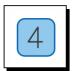

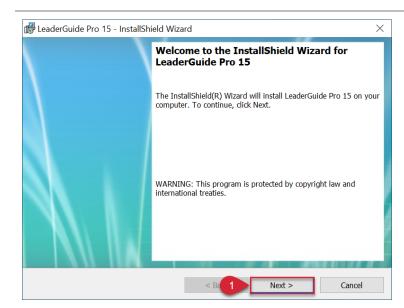

#### **Start Installation**

1. Click Next

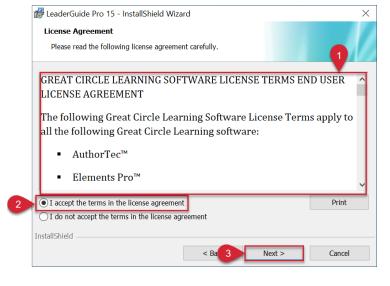

#### **License Agreement**

- 1. Read the entire license agreement
- Select to Accept the terms of the license agreement
- 3. Click Next

© 2023 Great Circle Learning Page 3

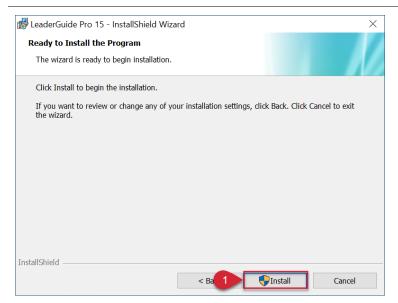

## **Complete Installation**

1. Click Install

A User Account Control notice will pop up asking if you want LeaderGuide Pro to make changes.

Click Yes

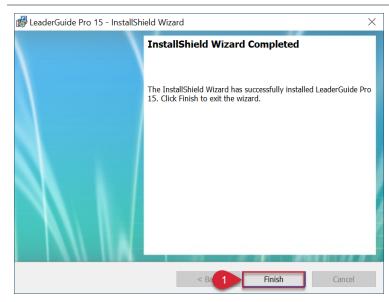

#### **Finish Installation**

1. Click Finish

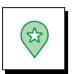

#### **Launch Microsoft Word**

LeaderGuide Pro should now be a tab on the ribbon.

Click Act'N DeAct to activate your software.

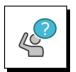

### **Contact Great Circle Learning With Any Questions**

Phone: (239) 389 – 2000

Email: info@greatcirclelearning.com

Page **4** Revised 01/03/2023